## **Vejledning til installation af ExamCookie på Mac**

 $\overline{A}$  Apps  $\Box$  Skrivebord **Dokumenter ①** Overførsler

Placeringer

Husk, at du skal downloade, installere og starte ExamCookie inden prøvens start. Hvis du/jeg først opdager, at det ikke kører i din prøvetid, så går det udover den tid du har til at løse opgaven.

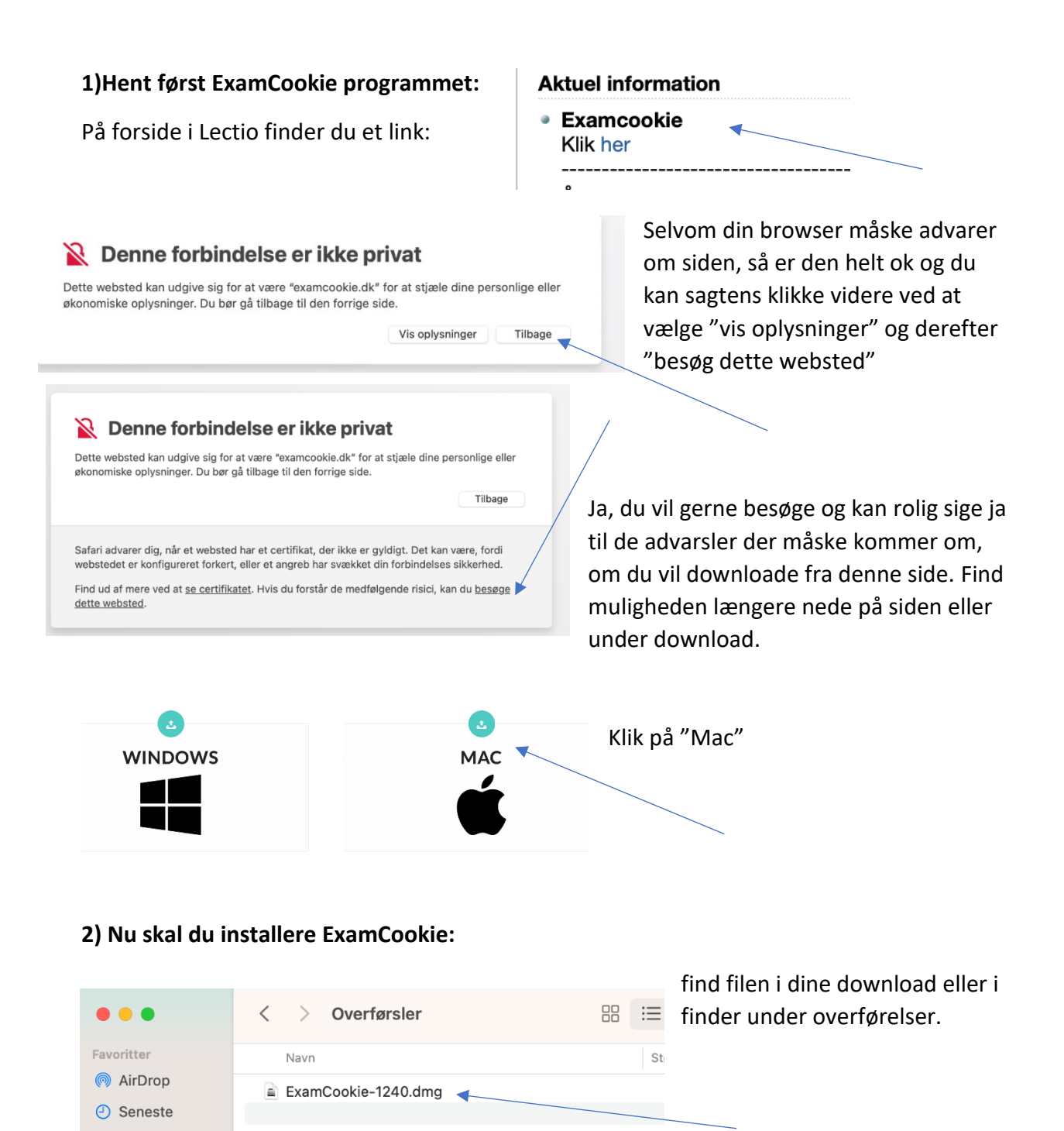

Åben filen og dobbelt klik på ExamCookie ikonet.

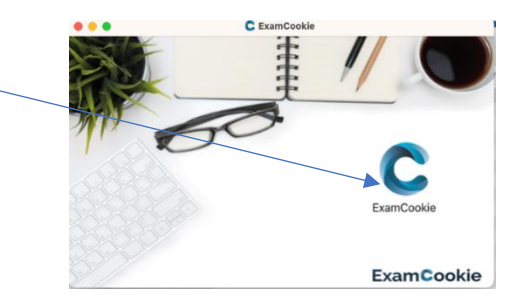

Din Mac popper nu op med en advarsel (ca. som en af de 2 næste billeder), da det ikke er et appelprodukt, du skal vælge "Åbn"

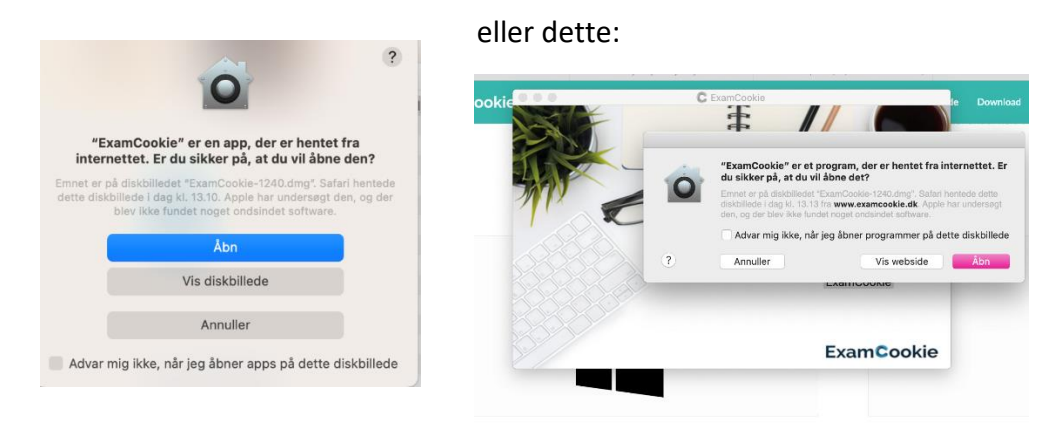

## **3) Nu skal du teste om det virker og logge ind**

eksamensvagt.

ExamCookie kommer nu frem og du skal starte med at teste om alt er ok, vælg faneblad TEST. Hvis det er ok, så skal du nu logge ind, vælg "UNI-login" og dermed starte programmet. Programmet starter IKKE med at logge noget, før din prøve starter.

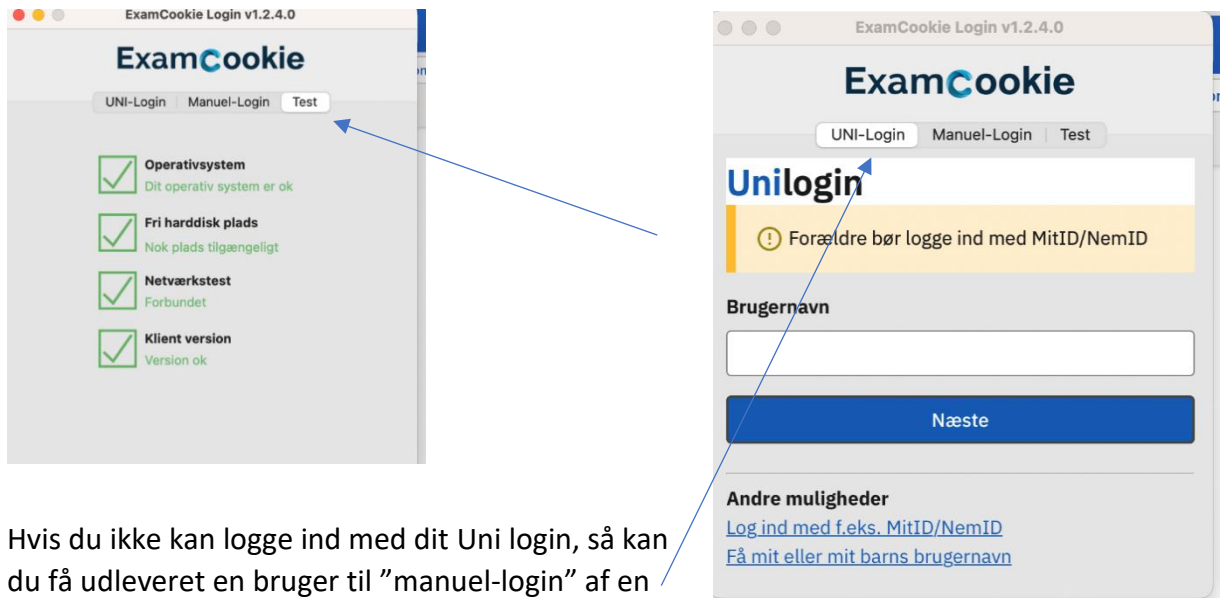

Der skal nu være en ExamCookie ikon som lyser **gult**, det betyder at programmet er startet. Det skifter til **grønt**, når prøven starter.